# Ordbehandling

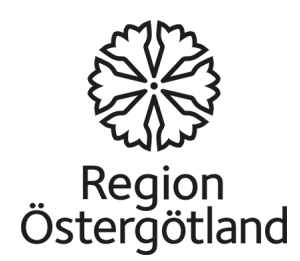

Word är ett program inom programvarupaketet Microsoft Office, andra program är Excel, Power Point, Publisher, Outlook och Access.

Word är ett verktyg för att skapa olika dokument, till exempel artiklar, brev eller rapporter. Du kan också lägga till bilder, kartor och tabeller kombinerat med text.

Det finns vissa skillnader mellan de olika versionerna av Word-programmet, men alla innehåller olika verktyg för att skriva och formatera textdokument.

I Word kan du spara texten i flera filformat. Ett exempel är pdf-format. När du delar en pdf-fil kan praktiskt taget vem som helst läsa den med det<br>kostnadsfria programmet Adobe Reader.

Microsoft Office är inte gratis, men det finns några fria alternativa program som kan laddas ner från internet. Till exempel Microsoft Open Office. Ett program där du kan öppna filer som skapats i Word eller tvärtom.

Via länken nedan kan du ladda ner Microsoft Open Office gratis: <http://download.openoffice.org/index.html>

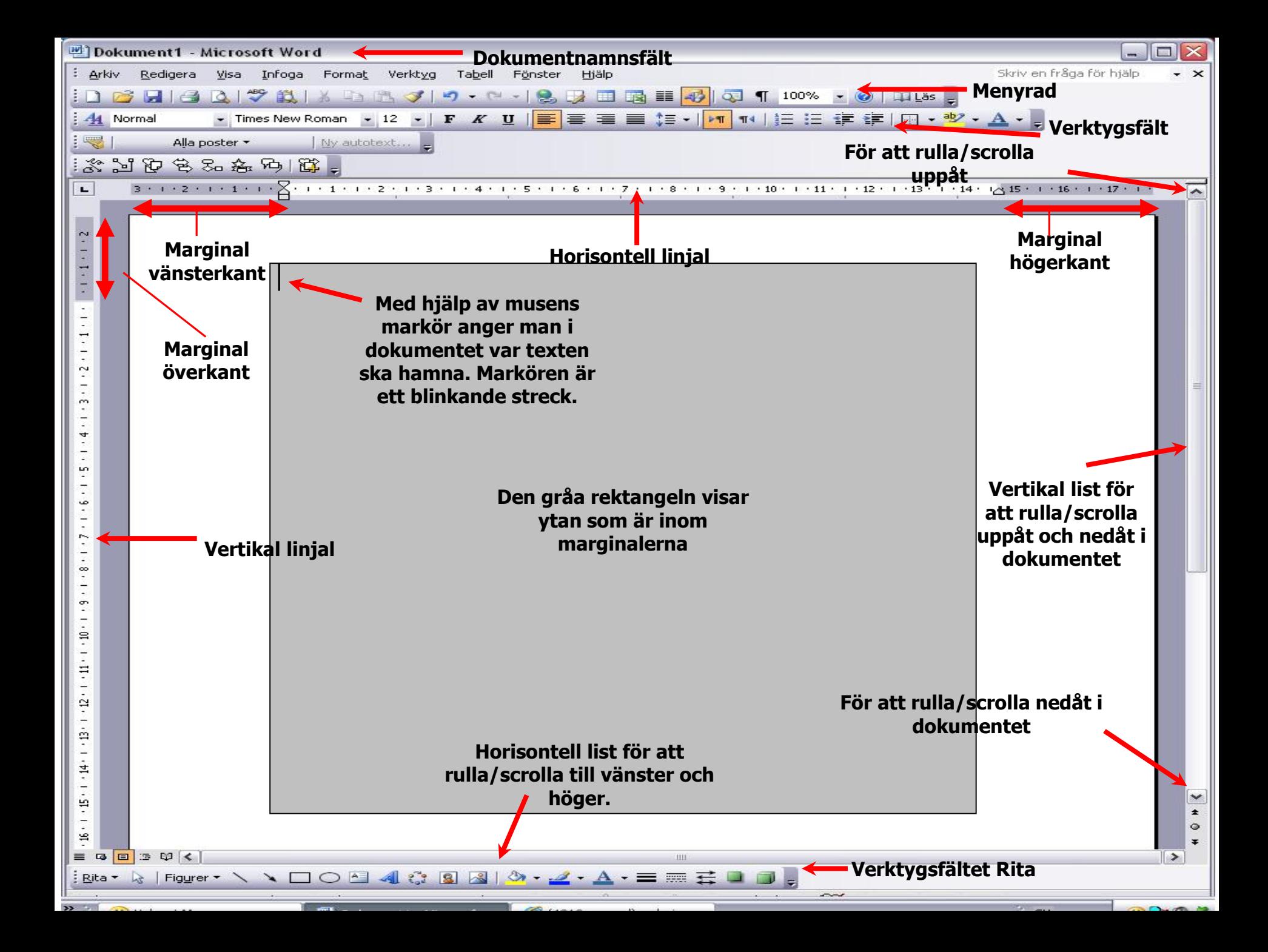

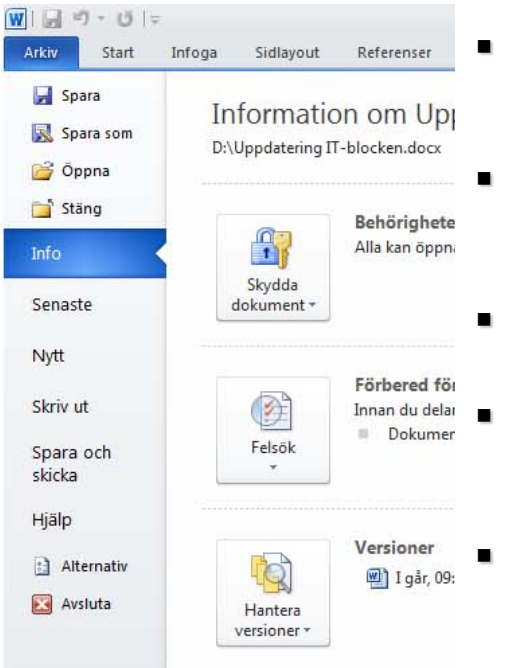

- **Spara:** Spara dokumentet efter ändringar med samma filnamn och på samma plats.
- **Spara som:** Sparar dokumentet för första gången.
- **Öppna:** Öppna ett dokument som du redan har skapat och sparat.
- **Senaste:** Dem senaste dokument som du gjort.
- **Nytt:** Öppna ett nytt tomt dokument.
- **Skriv ut:** Skriv ut ett helt dokument.

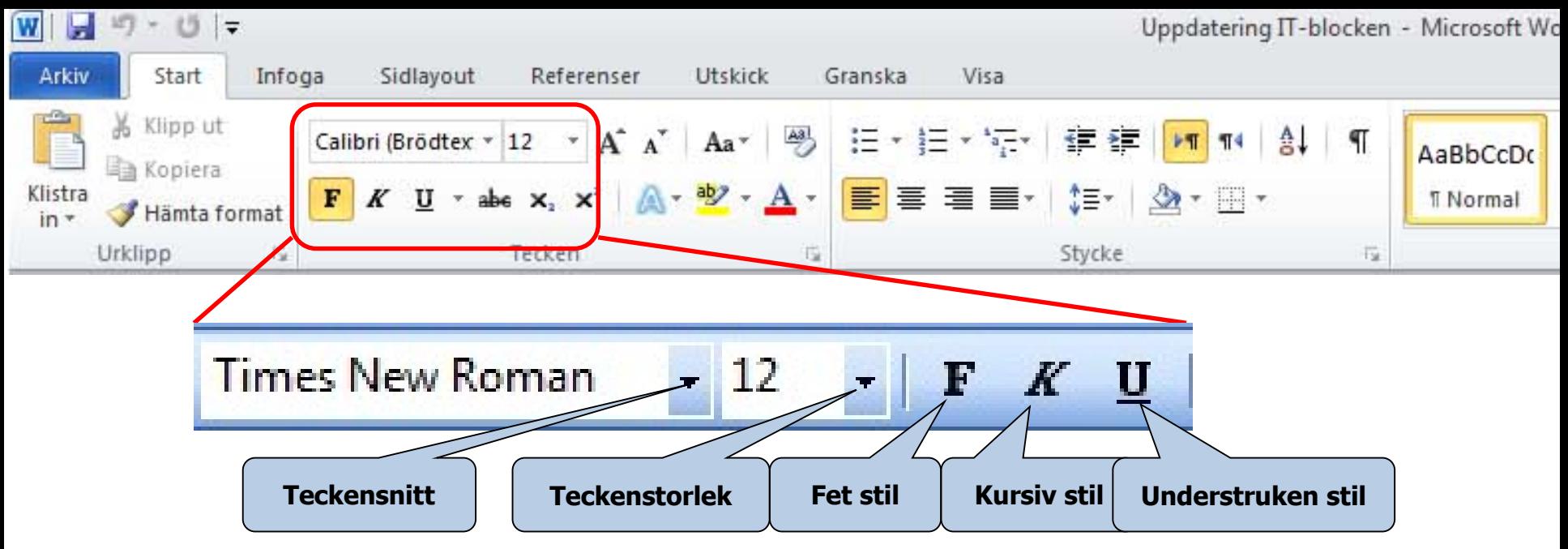

**Verktygsfältet – Formatering**

- **Teckensnitt:** Välj genom att klicka på lilla pilen. Det finns flera olika teckensnitt.
- **Teckenstorlek:** Välj storlek genom att klicka på lilla pilen.
- **Fet stil:** Klicka på **F** för att få en fetare stil. Ta bort fet stil genom att klicka på **F** igen.
- **Kursiv stil:** Klicka på K för att få en kursiv stil. Ta bort kursiv stil genom att klicka på  $K$  igen.
- **Understruken stil:** Klicka på **U** att få understruken stil. Ta bort understruken stil genom att klicka på **U** igen.

### **Olika teckensnitt**

Arial mistral ENGRAVERS MT curlz MT Times New Roman اندلسي

### **Olika teckenstorlek**

Teckenstorlek 14 Teckenstorlek 20 Teckenstorlek40 Teckenstorlek 60

## **Teckenstil**

**Fet** Ej Fet

*Kursiv Fet och Kursiv*

#### Understruken

#### **Understruken och Fet**

*Understruken, Fet och Kursiv*

*Understruken och Kursiv*

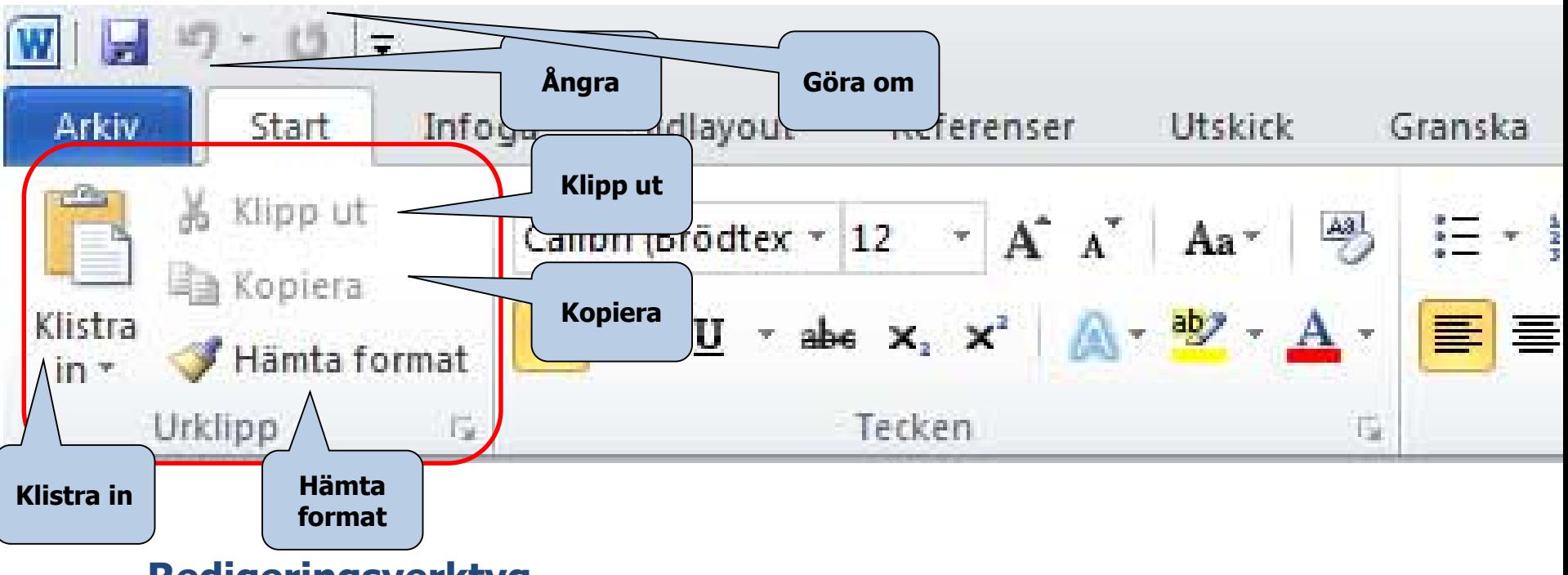

#### **Redigeringsverktyg**

- **Klipp ut:** För att klippa ut hela eller delar av dokumentet och klistra in på annat plats i dokumentet eller i annat dokument.
- **Kopiera:** För att ta en kopia av hela eller delar av dokumentet och klistra in på annat plats i dokumentet eller i annat dokument.
- **Klistra in:** För att klistra in delen som vi klippt eller kopierat i föregående steg. Sätt muspekaren i exakt position där du vill ha texten och tryck sedan en gång på **Klistra in.**
- **Hämta format:** Ta en kopia av textformatets storlek, stil, färg, teckensnitt etc. och för över det på annan del av texten.
- **Ångra**: För att ångra den senaste åtgärden. Om du klickar på pilen kan du gå tillbaka i dokumentet och ångra flera steg.
- **Göra om**: Klicka för att ta tillbaka det du ångrat senast.

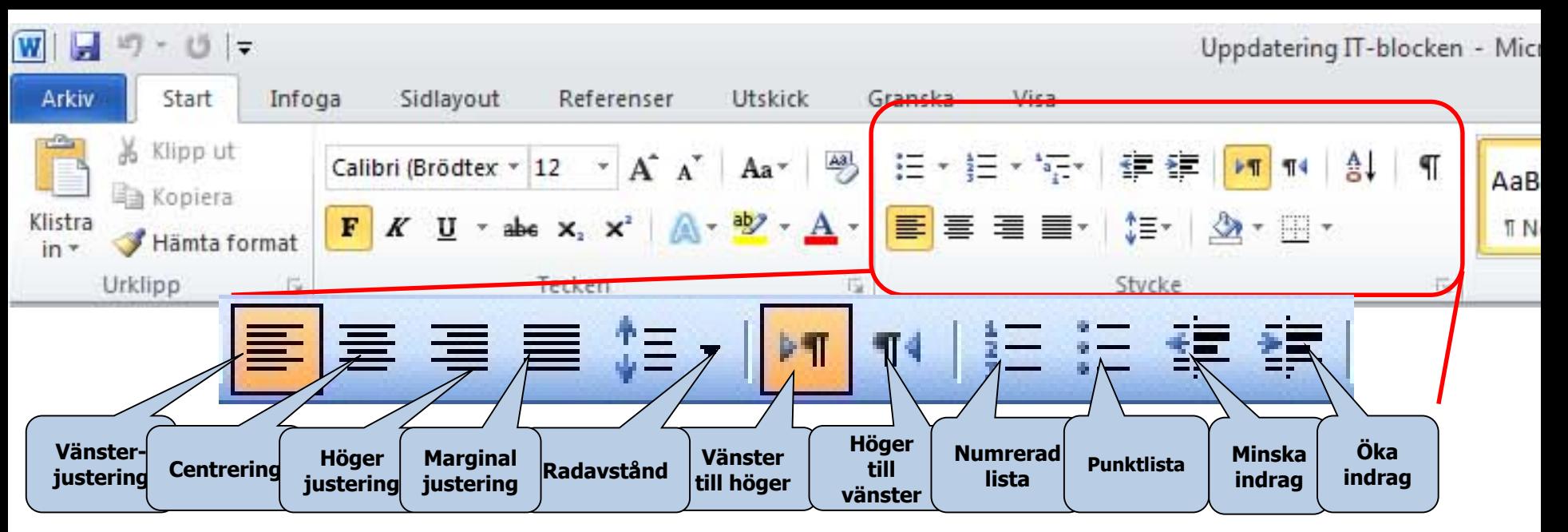

#### **Verktygsfältet - Formatering**

- **Vänsterjustering:** Vänstermarginalen rak och höger marginalen oregelbunden. Stycket placeras på vänster sida.
- **Centrering:** Stycket placeras mitt på sidan
- **Högerjustering:** Högermarginalen blir rak och vänstermarginalen blir ojämn. Stycket placeras på höger sida.
- **Marginaljustering:** Vänster och höger marginaler blir raka.
- **Radavstånd:** Ange avståndet mellan rader, klicka på pil för valbar lista.
- **Vänster till höger:** Ange textens riktning från vänster till höger, till exempel text på svenska och engelska.
- **Höger till vänster**: Ange textens riktning från höger till vänster, till exempel text på arabiska.
- **Numrerad lista:** Används när du skrivit ett antal punkter som du vill numrera.
- **Punktlista:** Fungerar på samma sätt som numrerad lista men infogar punkter istället för siffror.
- **Minska indrag:** Minskar indraget för ett stycke.
- **Öka indrag:** Ökar indraget för ett stycke.

#### **Centrering**

#### **Högerjustering**

**Punktlista -** För att skriva en punkterad lista:

Skriv den första punkten och klicka sedan på *punktlista* i verktygsfältet. Med varje *Enter* börjar en ny rad med en punkt. För att slutföra listan tryck igen på punktlista i verktygsfältet.

- Den första punkten.
- Den andra punkten.
- Den tredje punkten.

**Numrerad lista -** För att skriva en numrerad lista:

För att skriva en numrerad lista. Skriv den första punkten och tryck sedan på *Numrerad* lista i verktygsfältet. Med varje Enter börjar en ny rad med ett nummer. För att slutföra listan tryck igen på Numrerad lista i verktygsfältet.

- 1. Den första siffran.
- 2. Den andra siffran.
- 3. Den tredje siffran.

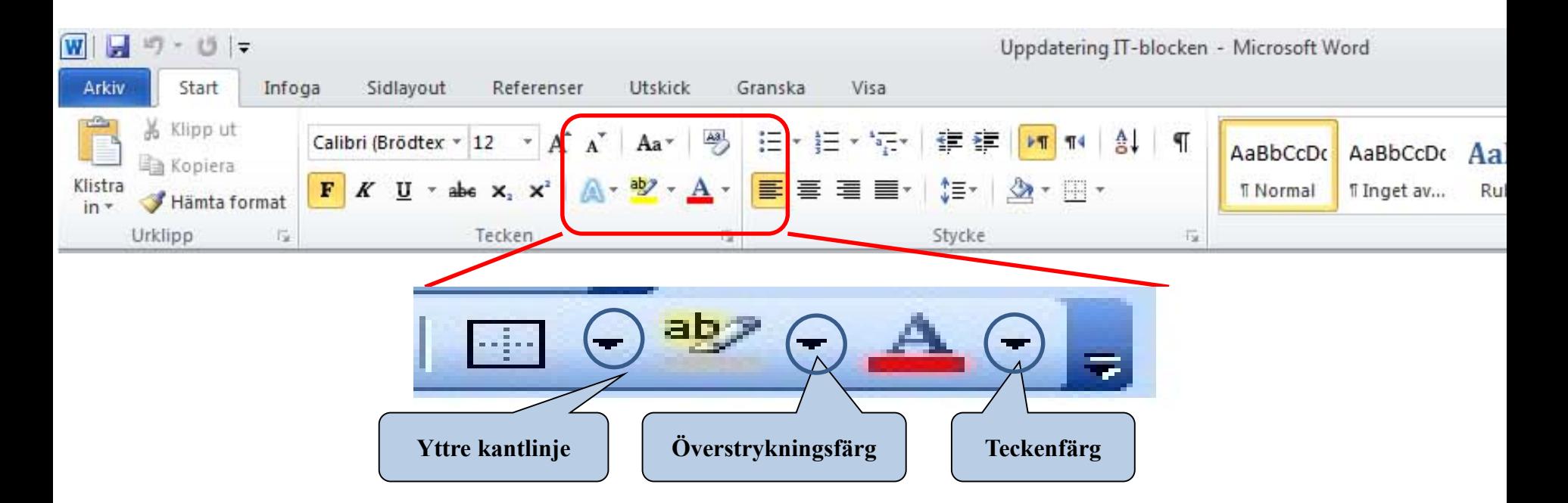

#### **Verktygsfält – Formatering**

- **Yttre kantlinje**: För att rita kantlinje runt text.
- **Överstrykningsfärg**: För att välja bakgrundsfärg för tecken. Du kan välja valfri färg från listan genom att klicka på pilen.
- **Teckenfärg**: Välj teckenfärg från listan genom klicka pilen.

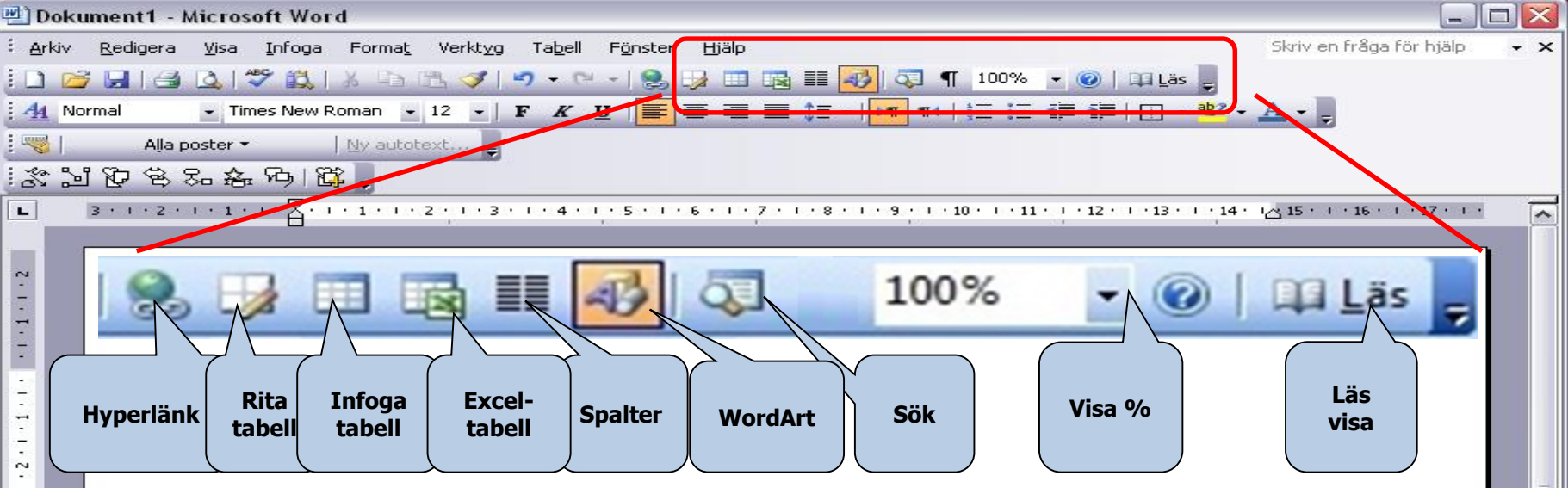

## **Verktygsfältet**

- **Hyperlänk:** För att infoga en länk till en annan fil eller en webbplats på internet.
- **Rita tabell:** För att rita en tabell med musmarkören.
- **Infoga tabell:** För att lägga till en tabell där du kan bestämma antal rader och kolumner.
- **Excel tabell:** Infoga ett Excel kalkylblad.
- **Spalter:** Dela upp text i spalter där du bestämmer hur många spalter du vill ha.

 $\checkmark$  $\star$  $\circ$ 

- **WordArt:** För att lägga till dekorativ text.
- **Sök:** För att söka efter ett ord eller ett stycke i dokumentet.
- **Visa %, zoom:** Förstora eller förminska visning av dokumentet.
	- **Läs Visa:** Läs/Visa dokumentet i helskärmsläge.

### **Infoga bilder**

- Klicka på **Infoga.** Välj **Bild**.
- Öppnar en dialogruta för att välja bild från datorn klicka sedan på Infoga.

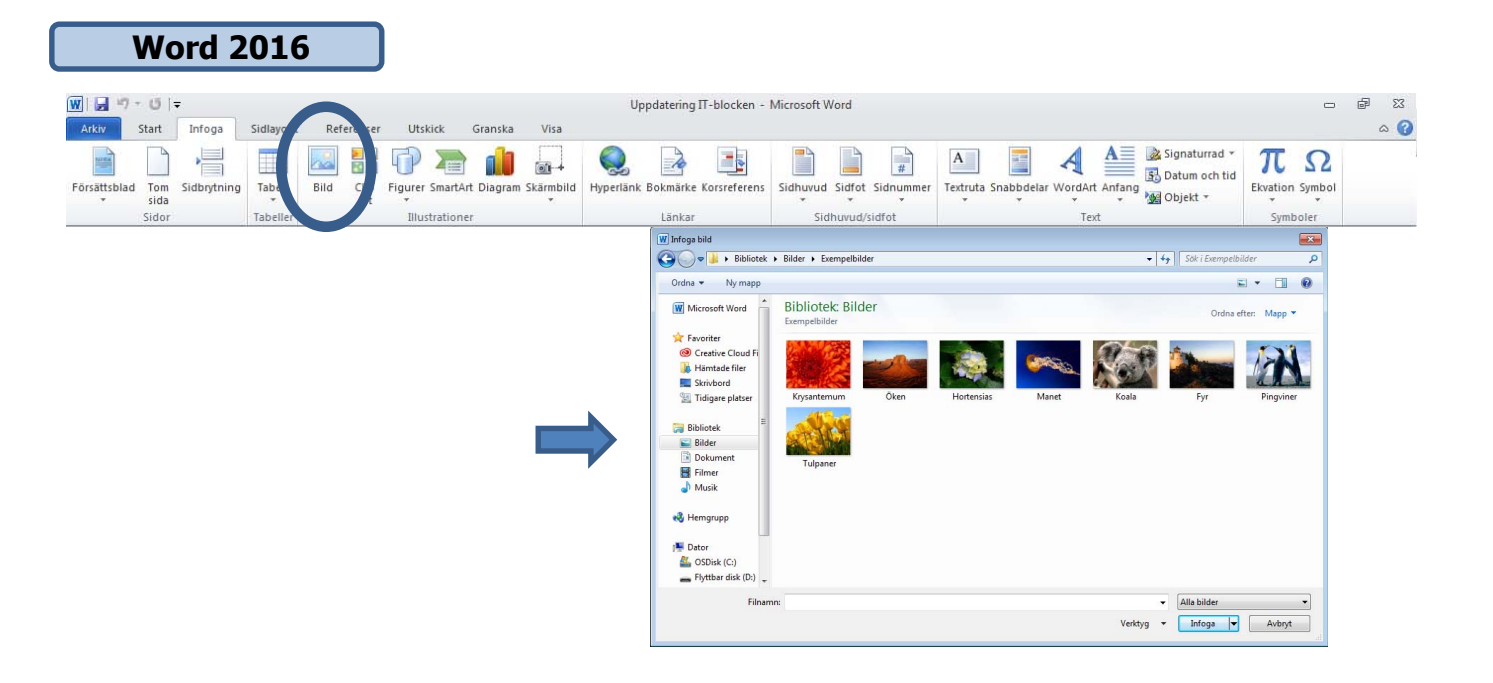

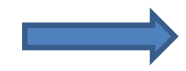

#### Infoga figurer eller wordart i dokument

För att lägga till en figur eller kombinera flera figurer. Klicka på **Infoga** menyn och välj **Figurer.** Du kan välja bland linjer, geometriska standardfigurer, pilar mm.

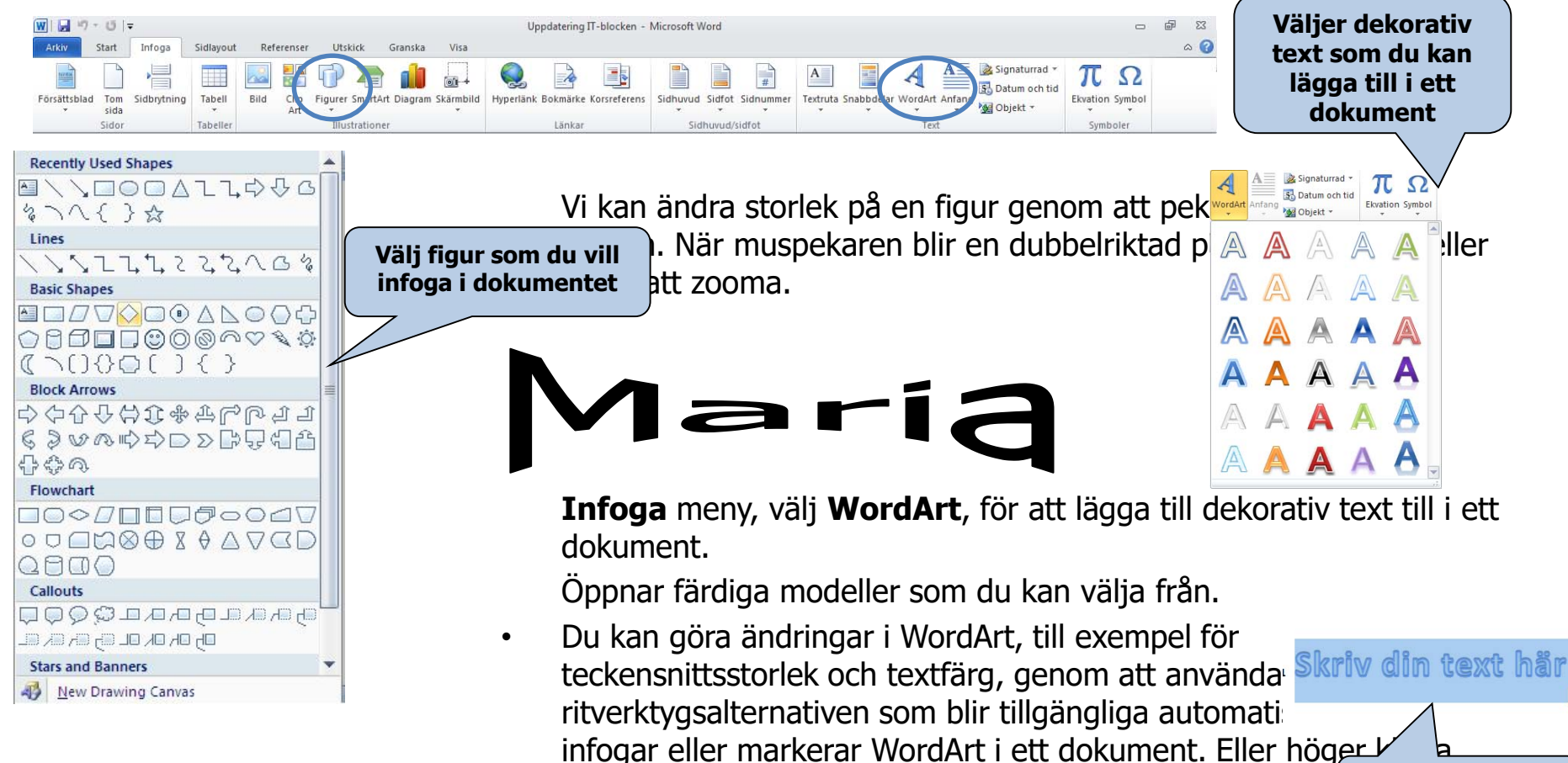

med musen på figur och välja **Format AutoShape .**

**Skriv Texten här**

# Infoga sidnummer

• Öppna **Infoga** menyn och välj **Sidnummer**.

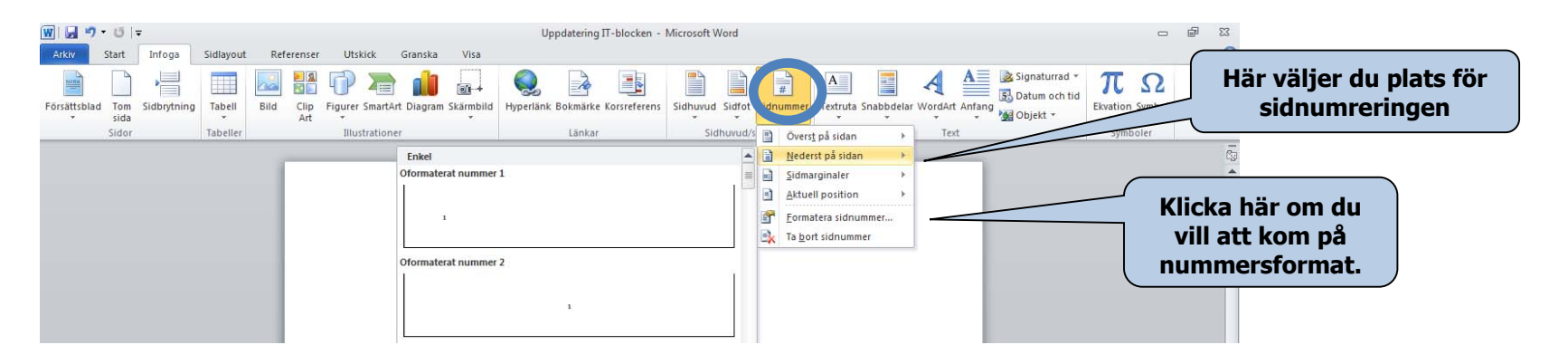

- I **dialogrutan** kan du bestämma var du vill placera sidnumret.
- Du kan välja om du vill numrera med siffror eller bokstäver och vilken siffra eller bokstav numreringen skall börja med

# Kantlinjer

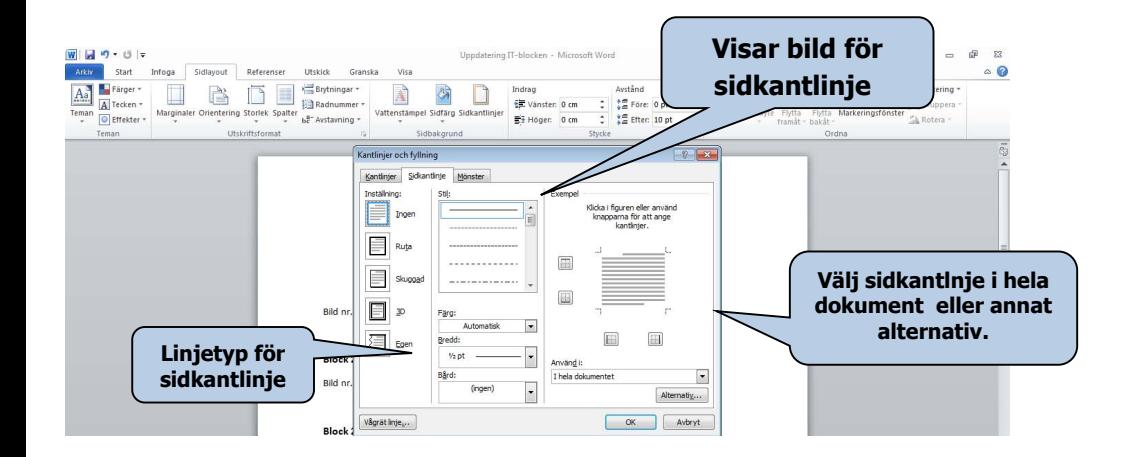

**.** Öppna **SidLayout** (sidformat) och klicka sedan på **Page Borders** (sidkantlinjer).

• Följande dialogruta öppnas där du väljer Linjetyp för sidkantlinje, sidkantlinje typ, bredd av sidkantlinje, kons.t

#### **Kantlinjer och fyllning**

Flik 1, **Kantlinjer** Flik 2, **Sidkantlinjer** Flik 3, **Mönster**

# Marginaler och utskriftsformat

• Kontrollera marginaler genom att öppna **Sid Layout** och välja **Marginaler.** 

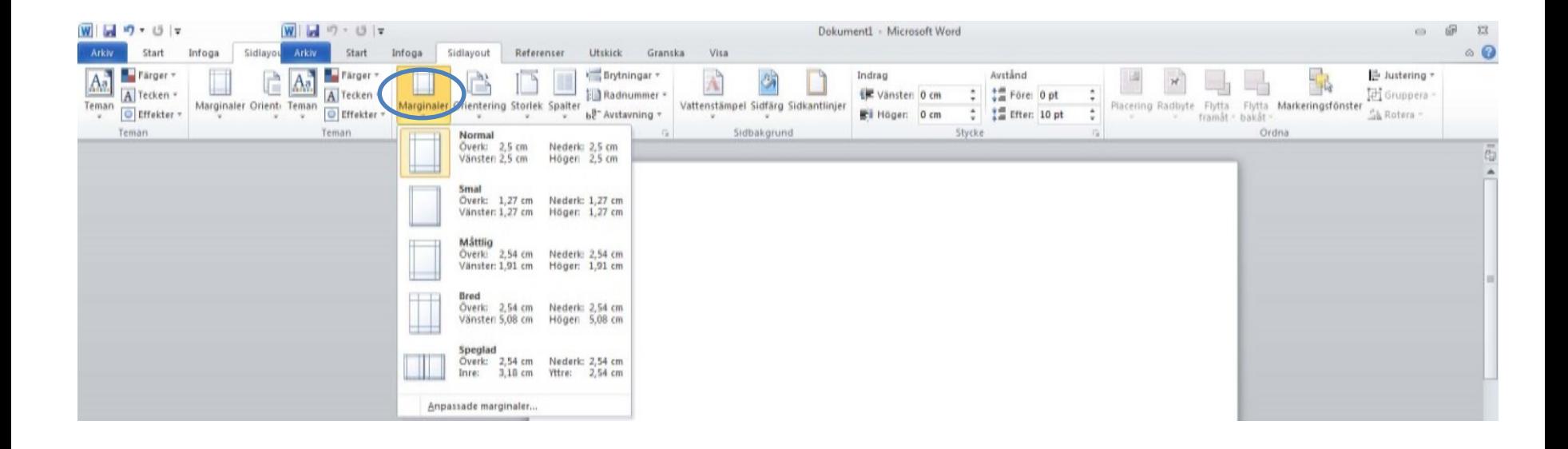

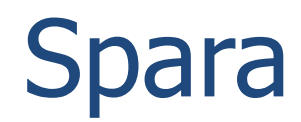

• Spara ny fil genom att öppna **Arkiv** menyn och välj **Spara som**.

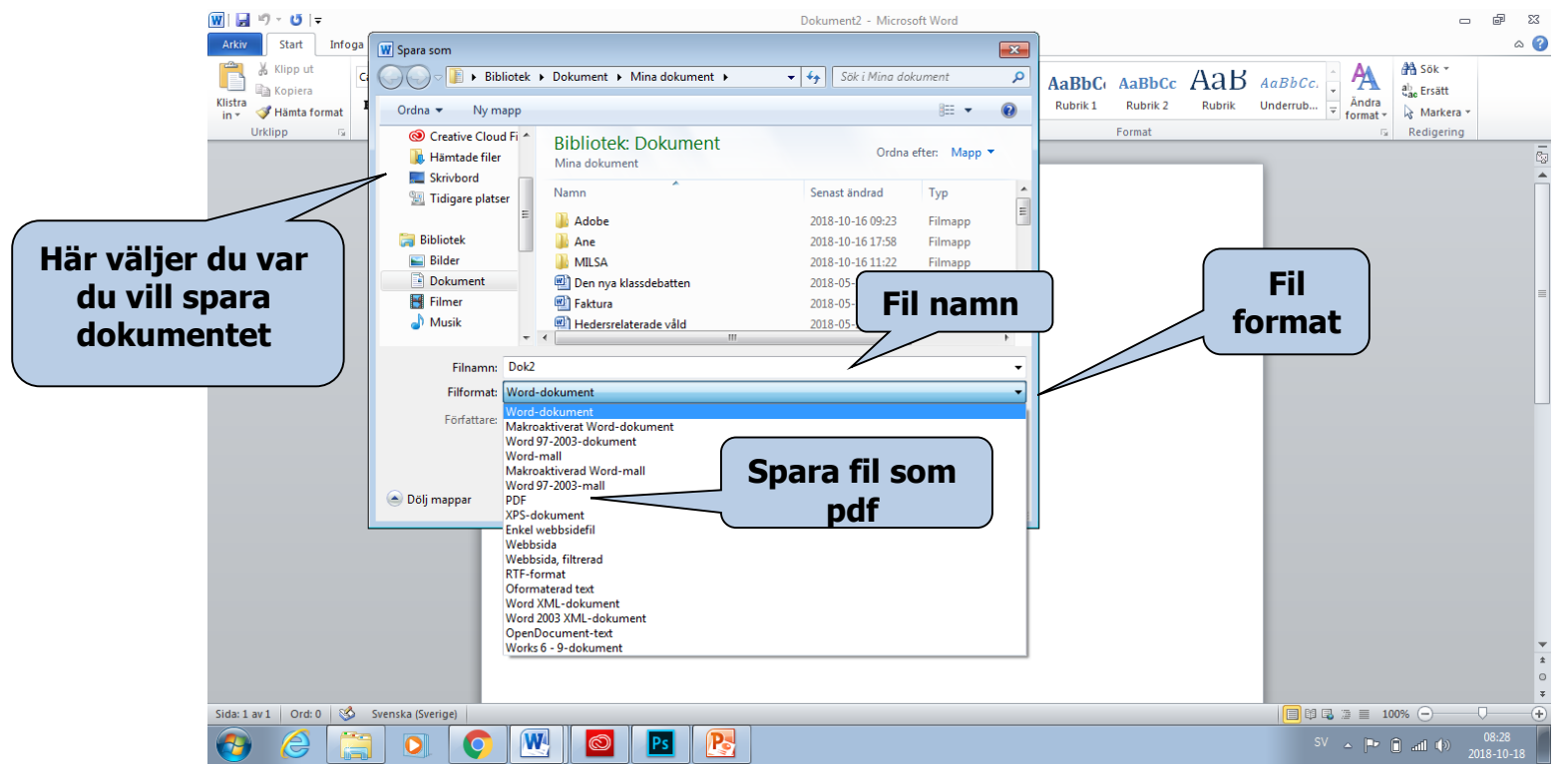

- Det finns fler alternativ för att spara en fil i Word.
- En dialogruta öppnas där du väljer var du vill spara dokumentet, vilket namn du vill ha och vilket format.
- När du skapar ett nytt dokument väljer du **Spara som** från **Arkiv** menyn. Om du vill spara ändringar som du gjort i ett redan sparat dokument klickar du på Spara i verktygsfältet eller väljer Spara under Arkiv menyn.
- För att skapa en kopia av ett befintligt dokument välj **Spara som** och ange ett nytt dokumentnamn**.**

# Förhandsgranska och skriv ut

Innan du skriver ut kan det vara bra att få en uppfattning om hur dokumentet ser ut. I förhandsgranskningsläget visas varje sida i dokumentet som en bild.

- **Skriv ut**  • Öppna Arkiv menyn och välj skriv ut. Du får flera alternativ att välja **hela dokumente** på. **t**  $W: M \cup \cdots \cup \cdots$  $13$ Dekument2 - Microsoft Word  $\frac{1}{2}$ Arkiv  $\omega$ Mart Infoga Livrout Referencer **UNING** Granská Visa **Antal Les** Spara Skriv ut **kopior A** Spara som Kepien: **Oppna** Skriv ut Stang Skrivare **Välj Skrivare** Info Semsung CLP-360 Series Senaste Frånkopplad Skrivaregenskaper Nytt Inställningar **Skriv ut** Skriv ut alla sidor **För att skriva ut**  Skriv ut hela dokumentet Spara och skicka Sidon **specifika sidor, skriv**  Skriv ut på ena sidan **sidnummer i**  Hillip Skriv bara ut på ena sidan **intilliggande ruta**Alternativ Sorterat<br>1,2,3 1,2,3 1,2,3 **Ed** Avsluta Stående orientering  $\overline{\phantom{a}}$  $\mathbf{M}$ 21 cm x 29.7 cm **Sortera**  Normala marginaler Vänsten 2,5 cm Högen 2,5 cm **kopior** 1 cida per ark Utakriftaformet  $4 \mid 1 \quad \text{av1}$  $34%$   $\bigcirc$   $\bigcirc$  +  $\oplus$   $\boxdot$ P. William Read 45 month
	- Öppna **Arkiv** menyn och välj **skriv u**t. En ny dialogruta visas och du kan välja olika alternativ för att skriva ut.